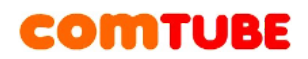

## **Инструкция по настройке Nimbuzz (iOS)**

Nimbuzz — бесплатное приложение для совершения и приема вызовов через интернет (по протоколу SIP). Оно существует для разных платформ: iOS (IPhone, iPad) и Android смартфонов. Настройка программы происходит в 2 этапа: заведение учетной записи на сервисе Nimbuzz, и затем настройка учетной записи Comtube.

#### **Установка Nimbuzz**

1) Заходим в «AppStore» со своего «IPhone» и в строке поиска вводим: «Nimbuzz»

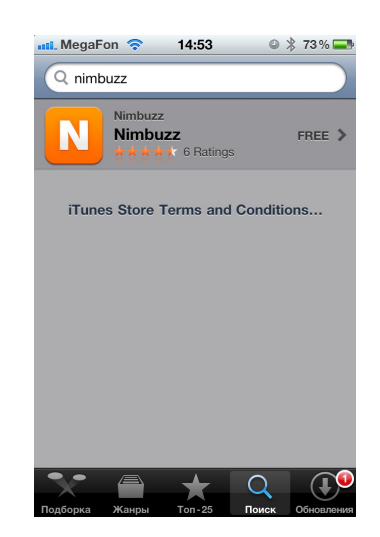

2) Жмем «Free» и устанавливаем приложение на свой IPhone

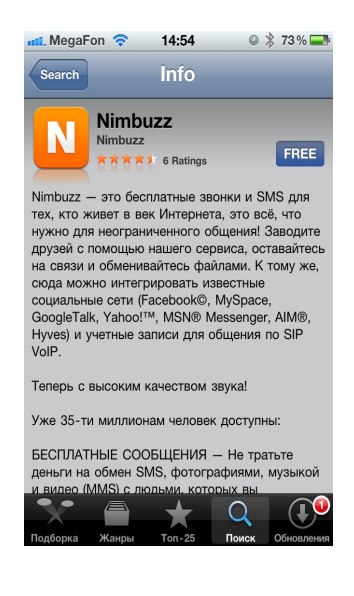

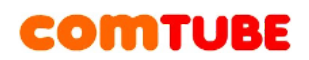

После установки программы ее следует запустить.

#### **Настройка учетной записи Nimbuzz**

При первом запуске программы вам предложат зарегистрироваться на сервисе Nimbuzz, или ввести данные о уже созданной учетной записи. При регистрации не забудьте сохранить ваш логин и пароль, так как они могут вам понадобится при переустановке программы.

1) Жмем: «I m new to Nimbuzz»:

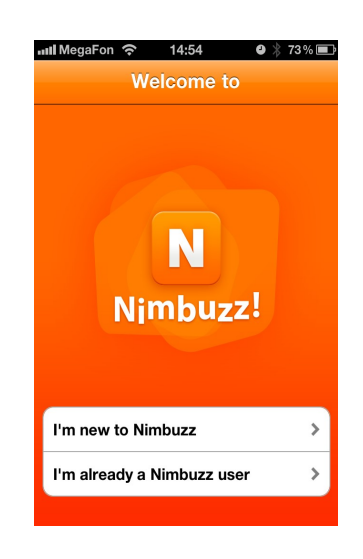

2) Создаем учетную запись в Nimbuzz, вводим логин, пароль, email (придет письмо с подтверждением), символы на картинке:

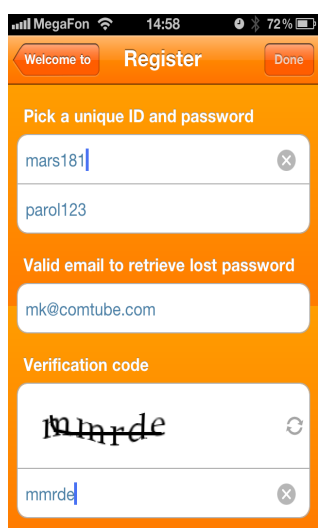

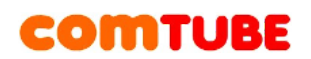

3) Вводим Имя (для отображения в Nimbuzz), и номер своего мобильного телефона:

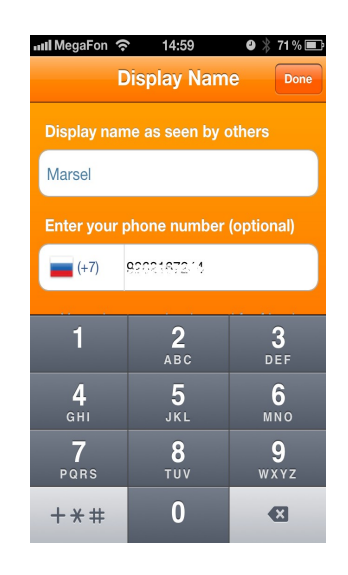

### **Настройка учетной записи Comtube**

После настройки (регистрации) учетной записи в Nimbuzz необходимо указать программе, что для совершения исходящих звонков необходимо использовать сервис Comtube. Для это необходимо выполнить следующие шаги.

1) Жмем на «Setting» и далее на: «Voip Provider»:

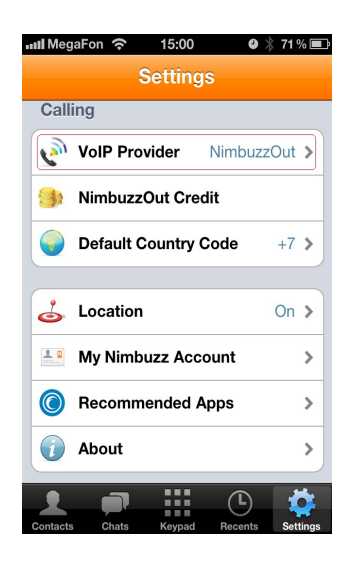

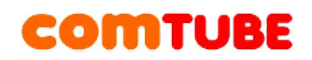

2) Жмем на «Other Voip Account»:

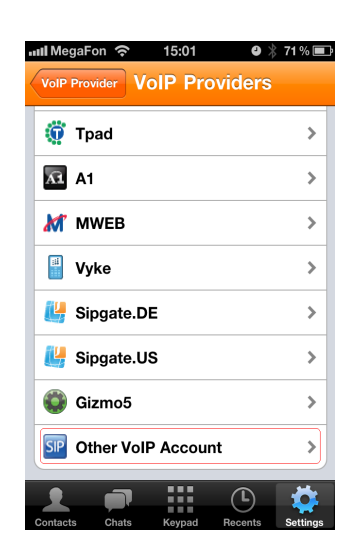

3) Заполняем поля:

**Username:** ваш 6-ти значный SIP номер в Comtube

**Password:** ваш пароль в Comtube

**Domain:** sip.comtube.ru

**Proxy:** ничего не пишем

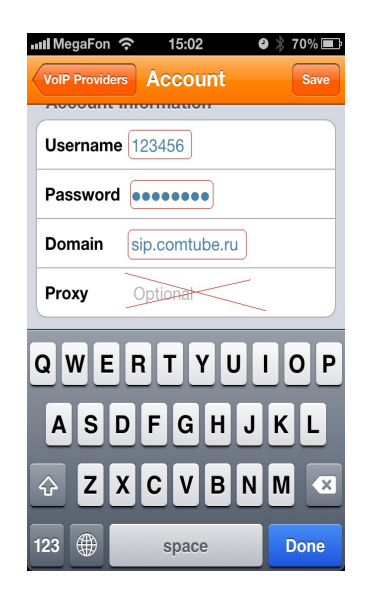

И нажимаем на кнопку «Done».

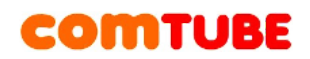

4) Обязательно ставим галочку на «SIP»

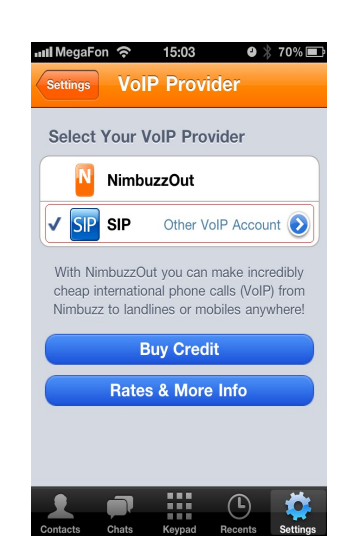

5) Далее идем на «Settings» и проверяем «Country Code» (код своей страны)

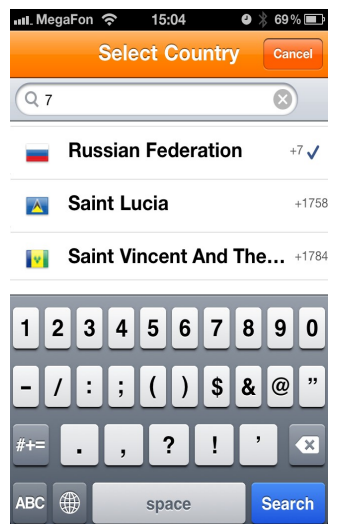

6) Далее жмем на иконку «Кеураd» вводим номер в международном формате и звоним:

# **COMTUBE**

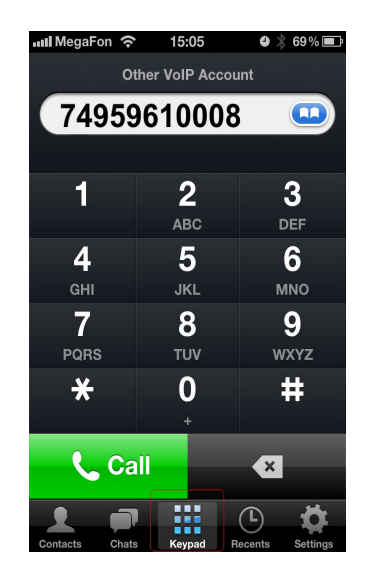

Проект Comtube

Тел/факс: **+7 (495) 961-00-08**

E-mail: [support@comtube.ru](mailto:support@comtube.ru)

Сайт: [www.comtube.ru](http://www.comtube.ru/)